## **Setting Up the machine and PC to Work Together**

- Please see the README.WRI file in the root directory of the CD-ROM for the latest important installation and troubleshooting information.
- If you have any problems with this installation, visit us at **http://solutions.brother.com** and view the FAQ's for your machine.
- Please purchase the appropriate interface cable you intend to use with this machine (parallel or USB).
- Some illustrations are based on the MFC-8500.

## **Before You begin**

**Use only a shielded parallel interface cable that is IEEE 1284-compliant and/or a USB cable that is no longer than 6 feet long (1.8 meters).**

**You must set up the hardware and install the driver before you can use your machine as a printer and scanner with your applications.**

\*1 Multi-Function Link® Pro Suite includes Printer Driver, Scanner Driver, PC-FAX software and Remote Setup. Scanner resolution: Up to 600 dpi Paper size: 8.5" (215.9 mm)  $\times$  11.7" (297 mm)

**Step 1. Shut down and turn OFF your computer.**

**Step 2. Unplug the FAX/MFC machine from the AC outlet and disconnect the interface cable if you have already connected it.**

## **Step 3. Turn on your computer.**

**Note: If the "Found New Hardware Wizard" appears before the installation of the software, you should click on Cancel to exit the Wizard, and then start the installation program from the CD-ROM.**

## **Step 4. • Insert the CD-ROM into the CD-ROM drive.**

**If the model name screen appears, click on your model name. The CD-ROM main menu will appear.**

**If the CD-ROM does NOT start automatically, start the installer application by clicking Start, Run, then type x:\ setup.exe (where x:\ is the drive letter of your CD-ROM drive).**

# **For Windows® XP Users**

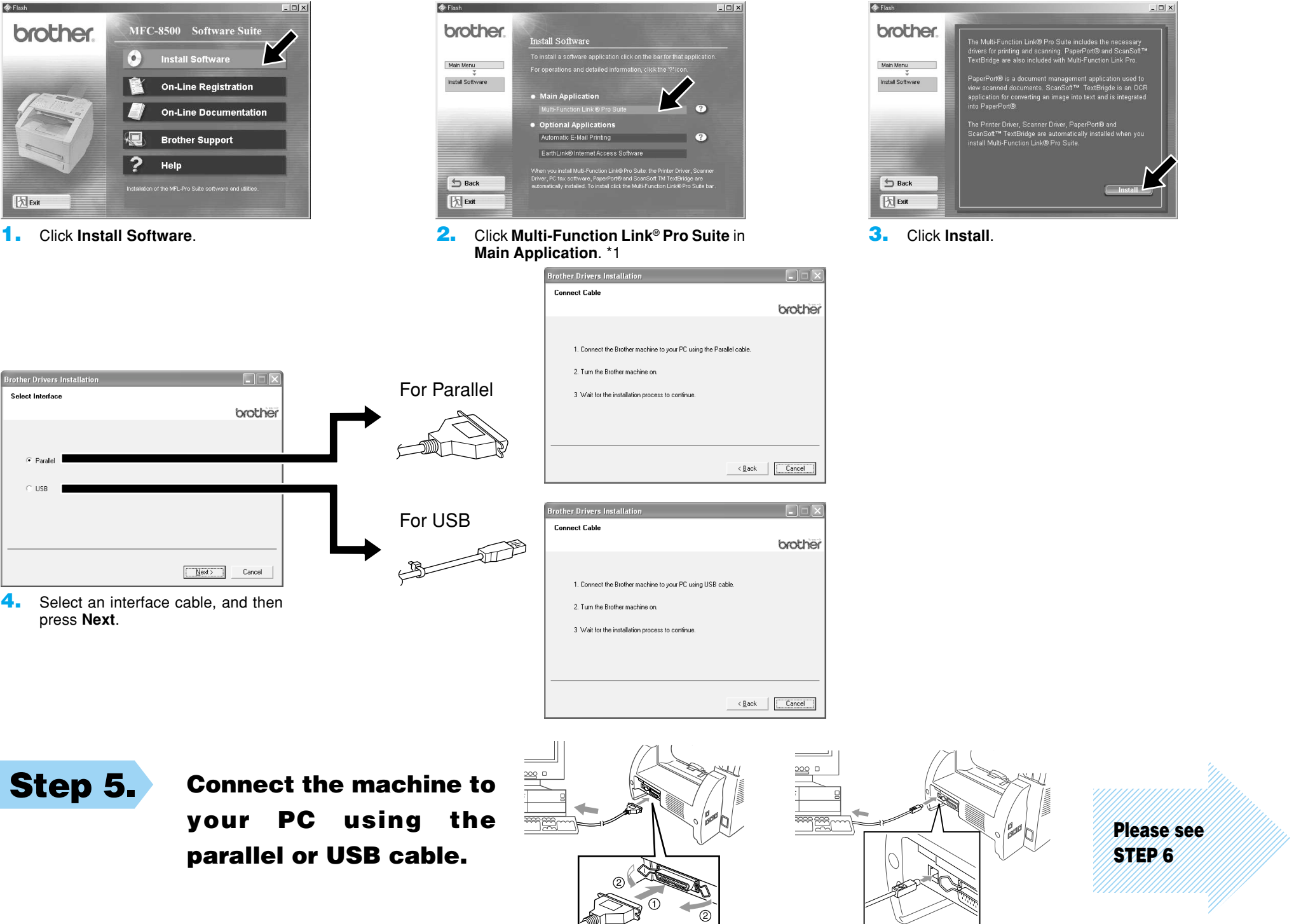

**Step 6. Turn on the machine by plugging in the power cord (and if necessary switch on the machine power switch).**

ther MFL Pro Su

Select Program Folder

Please select a program fold

**The installation of the Brother drivers will start automatically.**

**1.** When the above screen appears, click **Next** to start the PC-FAX and Remote Setup Installation Program.

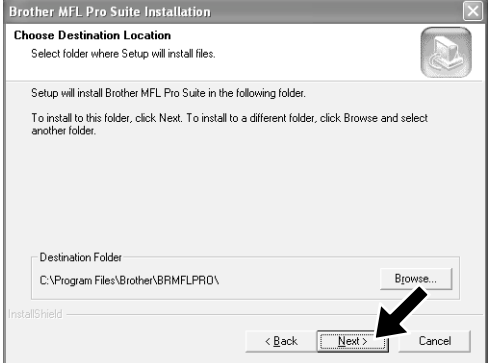

**Step 7. Follow the instructions on the screen.**

**Note: If you are installing a DCP model, installation is complete.**

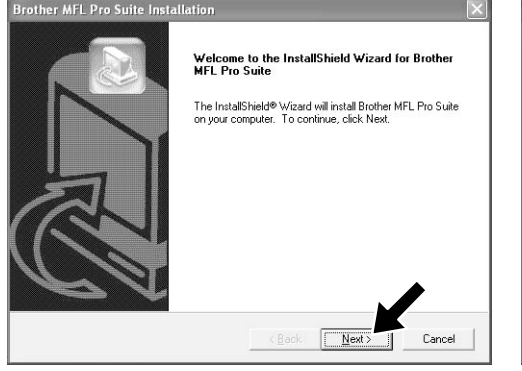

- **2.** Select the folder where Setup will install the program files. If you do not wish to use the default directory, click the **Browse** button to select a new folder and then click **Next** to continue.
- Setup will add program icons to the Program Folder listed below. You may type a<br>name, or select one from the existing folders list. Click Next to continue. Program Folders:<br>|Brother\Brother MFL Pro Suite Egisting Folders Accessories<br>Administrative Tools<br>Development Kits<br>Games<br>Microsoft Visual Studio 6.0<br>Startup  $\langle \underline{\mathbf{B}}$ ack  $\underline{\mathbf{M}}$ ext Cand
- **3.** Select the program folder in which you wish to add the program icons, and then click **Next**.

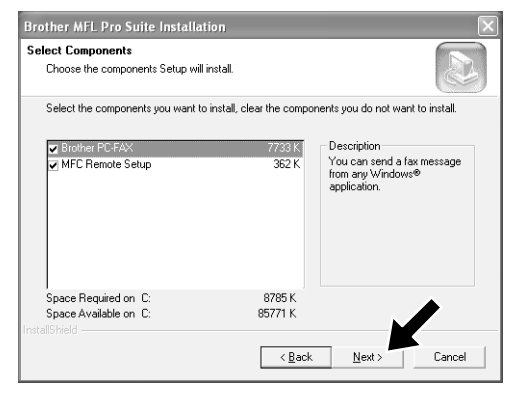

**4.** If this screen appears, select the components to install (the default gives you the most functionality), and then click **Next**.

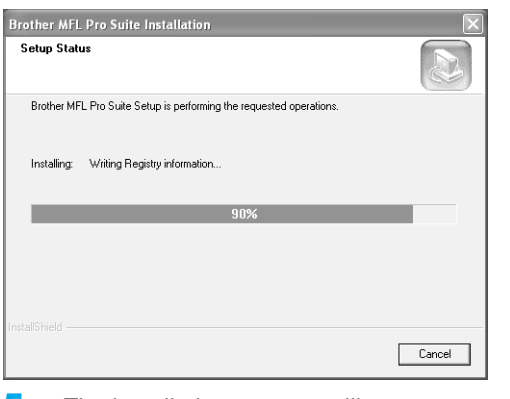

**7.** Select "Yes" to restart your computer, and then click **Finish**.

If you want to install the printer driver with the full capability, follow these instructions.

**Install Software** You can install printer and scanner drivers and the various utility items.

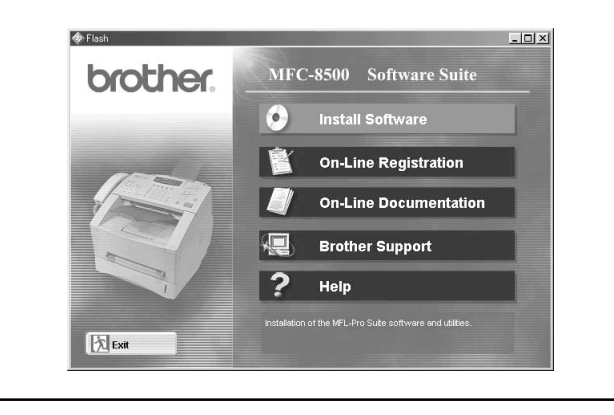

### **On-Line Registration**

You will be guided to a directory on the Brother Product Registration Web page.

## **On-Line Documentation**

View the Owner's Manual and other documentation.

## **Brother Support**

- If you are using Windows XP Professional, Click on **Start** → **Printer and Faxes** → **Add a printer**.
- If you are using Windows XP Home Edition, Click on **Start** → **Control Panel** → **Printer and other hardware** → **Printer and Faxes** → **Add a printer**.
- **1.** Click on **Next**.
- **2.** Check of **Automatically detect and install my plug and play printer**, and select **Local printer attached to this computer**.
- **3.** Click on **Next**.
- **4.** Select the printer port and click on **Next**.
- **5.** Click on **Have Disk** and click on **Browse**.
- **6.** Open the directory X:\WXP\ADDPRT.
- **7.** Click on **OK**.
- **8.** Follow the screen.
- NOTE: Warning message might be appeared, and click on **Continue Anyway**.

Get all the help and support you may need from our Customer Service Department, or Brother Authorized Service Center.

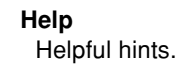

You can get a variety of information from this CD-ROM

## **What is included on the CD-ROM**

**5.** The installation process will now start. **6.** If this screen appears, select the model

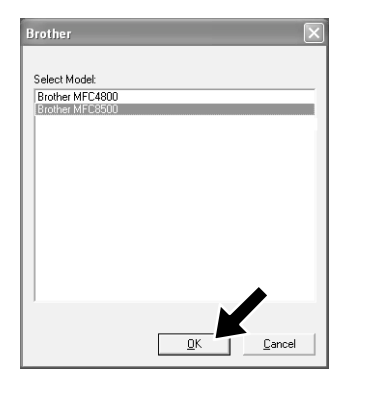

of the machine which you want to use to send PC-Faxes then click **OK**.

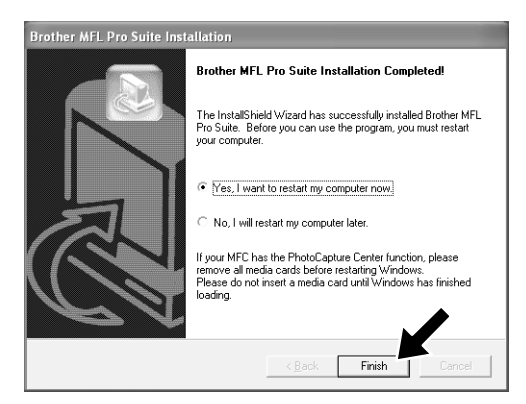

## **Trademarks**

The Brother logo and Multi-Function Link Pro are registered trademarks of Brother Industries, Ltd.

© Copyright 2002 Brother Industries, Ltd. All rights reserved.

Windows and Microsoft are registered trademarks of Microsoft in the U.S. and other countries.